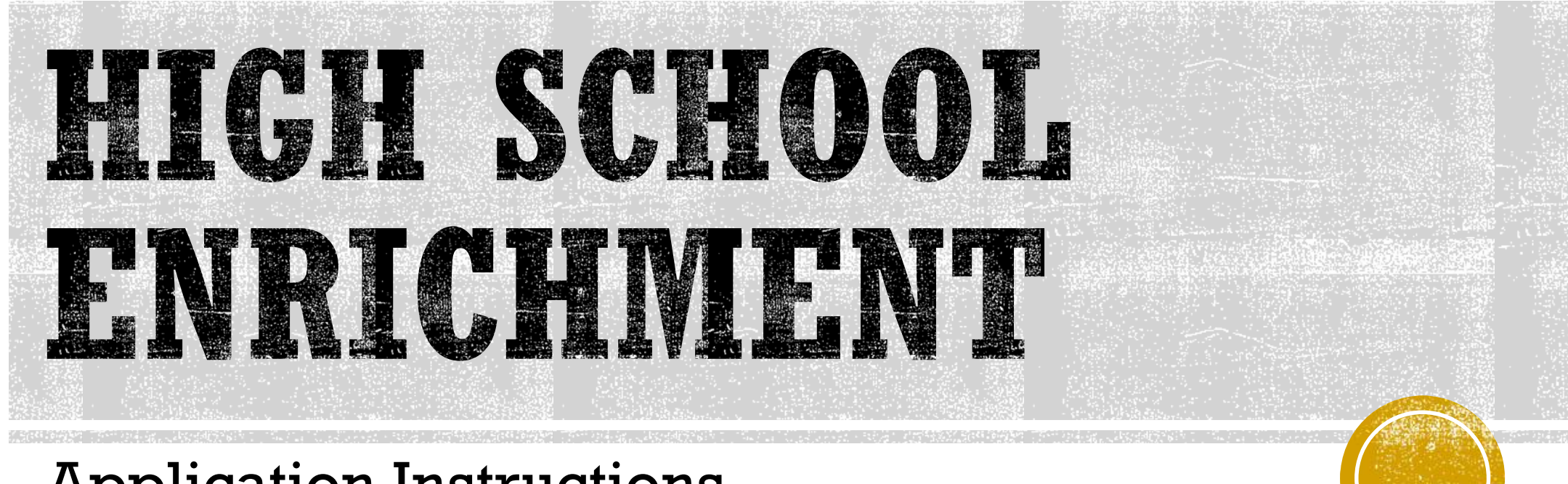

#### Application Instructions

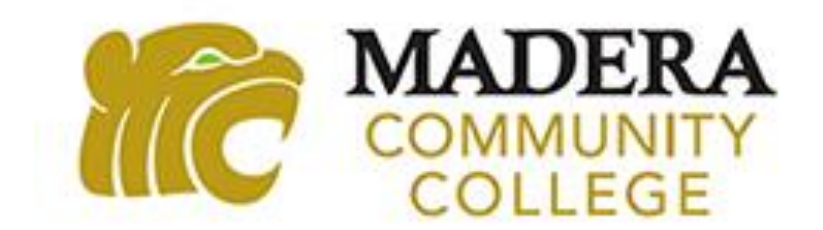

#### STEP 1: MADERA COMMUNITY COLLEGE WEBSITE

1. Go to http://www.maderacollege.edu/hse

2. Scroll down to the Enrollment Guide section, click on Step 1: Apply to MCC, and click on the "Apply to MCC!" link.

#### **Enrollment Guide**

The steps below are for current high school students who wish to take classes through the High School Enrichment (HSE) Program. Be sure to review the Program Eligibility Requirements before moving on to Step 1: Apply to MCC.

 $\triangleright$  Program Eligibility Requirements

 $\blacktriangledown$  Step 1: Apply to MCC

to assist you with completing the admission application to Use this Step-by-Step Guide to Applying MCC.

#### Apply to MCC!

- 1. You will first create an OpenCCC account to begin an application.
- 2. While logged in to your OpenCCC account, click Start A New Application to apply to Madera **Community College.** 
	- 1. Under the "Term Applying For," you must select the "High School Enrichment/Dual" option.

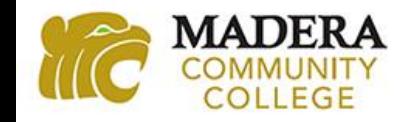

### STEP 2: CCCAPPLY – CREATE AN ACCOUNT

1. Click on "Create an Account" and follow the steps to create your account.

#### Application for Admission to College

Before applying to college you must first have an OpenCCC account.

The OpenCCC single sign-in account allows you to access the online services of the California Community Colleges.

OpenCCC is a service of the California Community Colleges Chancellor's Office. The information in your account is kept private and secure.

Create an Account or

Sign In

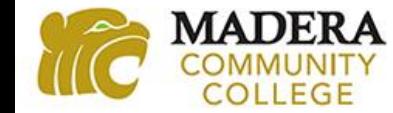

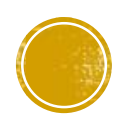

#### USE YOUR EMAIL OR MOBILE PHONE

2. Begin creating your account by using either your email or your mobile phone number.

i. It is recommended that you do not use your high school email address. Emails from CCCApply do not always make it through your high school email's firewall.

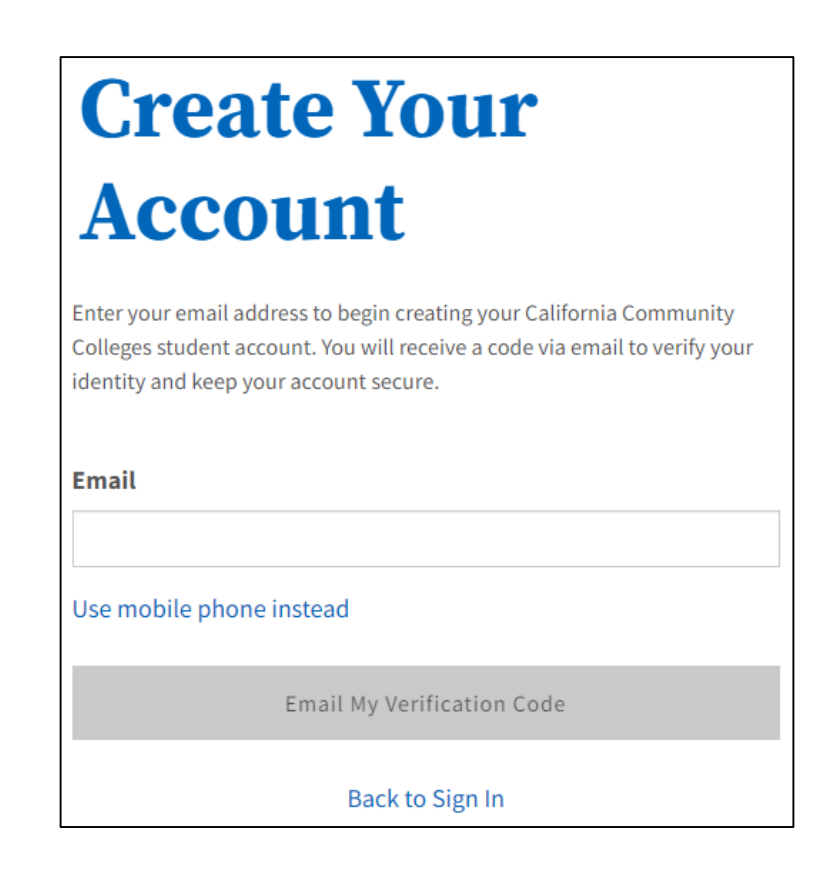

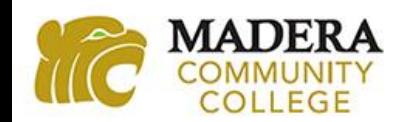

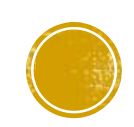

### ENTER YOUR VALIDATION CODE

3. Verify your account by typing in the verification code sent to you through your email or mobile phone.

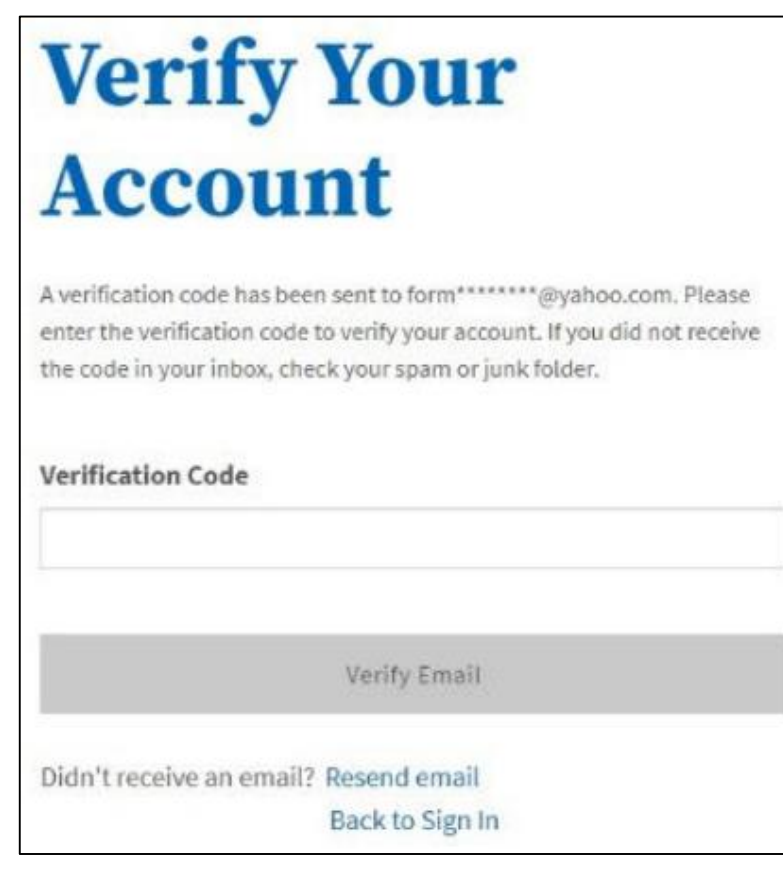

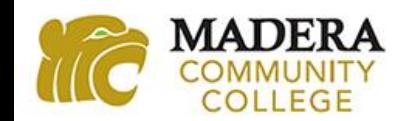

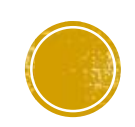

### ENTER YOUR CONTACT INFORMATION

- 4. Create your profile by using an email that you regularly check. This email account is where you will receive your college ID number in 48-72 hours
	- i. It is recommended that you do not use your high school email address.

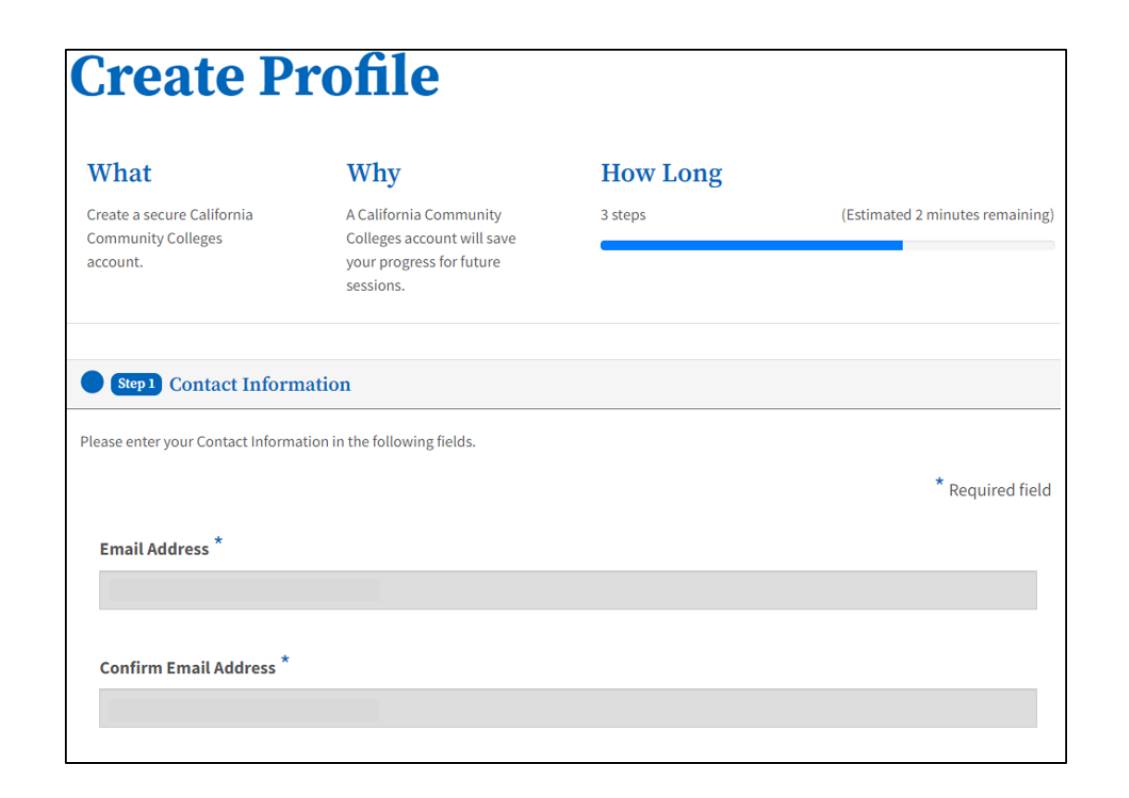

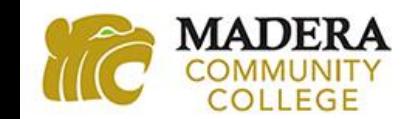

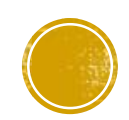

### ENTER YOUR NAME AND DATE OF BIRTH

5. Complete all the required information. Be sure to input your legal first, middle, and last name. If you have two last names, be sure to include both of them.

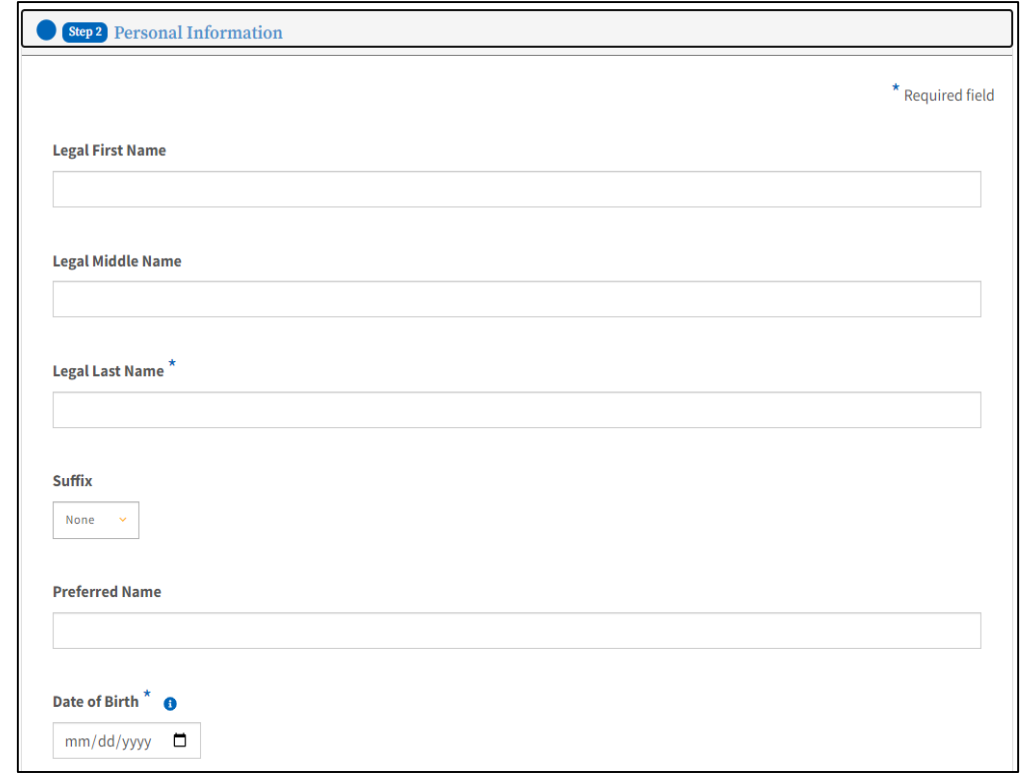

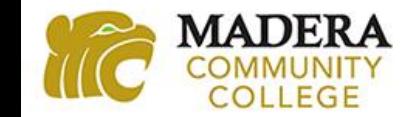

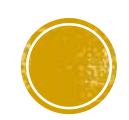

#### CREATE YOUR PASSWORD

6. Create your password and WRITE IT DOWN or RECORD it somewhere. If you have to login later to complete the application you will need this password. Then click "Create Account."

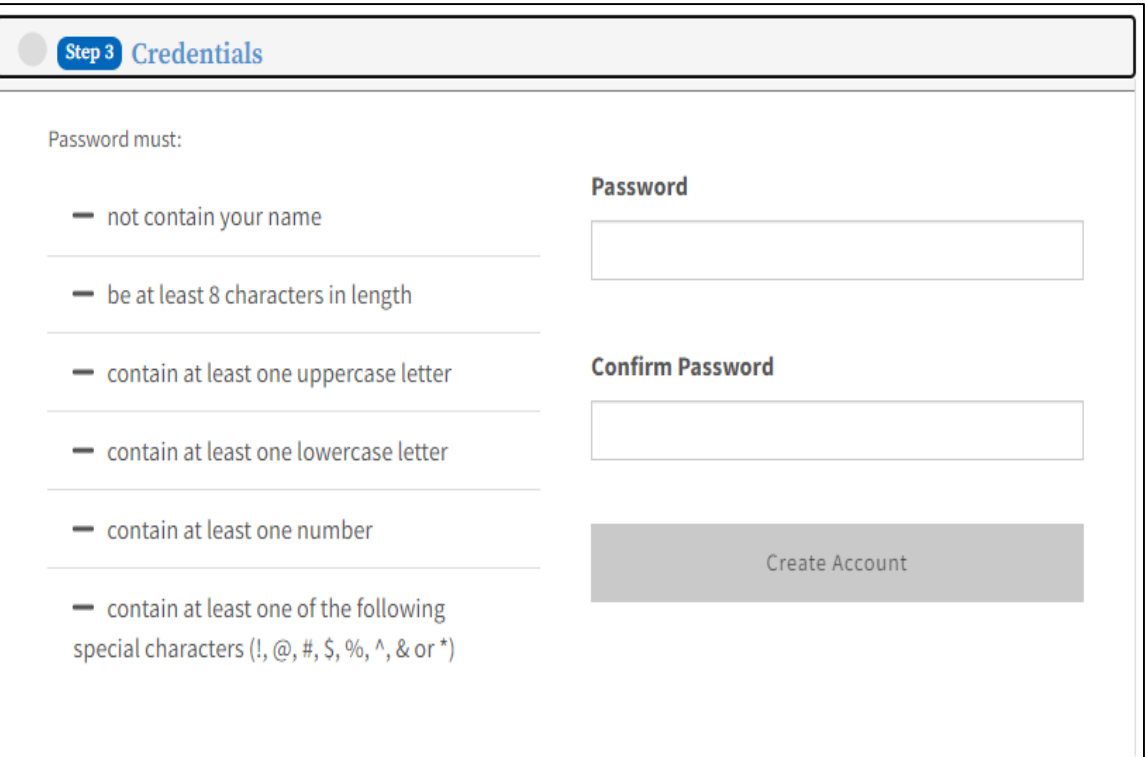

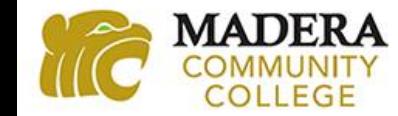

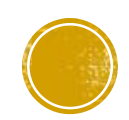

### YOU HAVE CREATED YOUR CCCAPPLY ACCOUNT

7. Click "Continue" to move on to the application.

**i. NOTE:** The CCCID number is **not** your college ID number. Do not place this number on your dual enrollment registration form

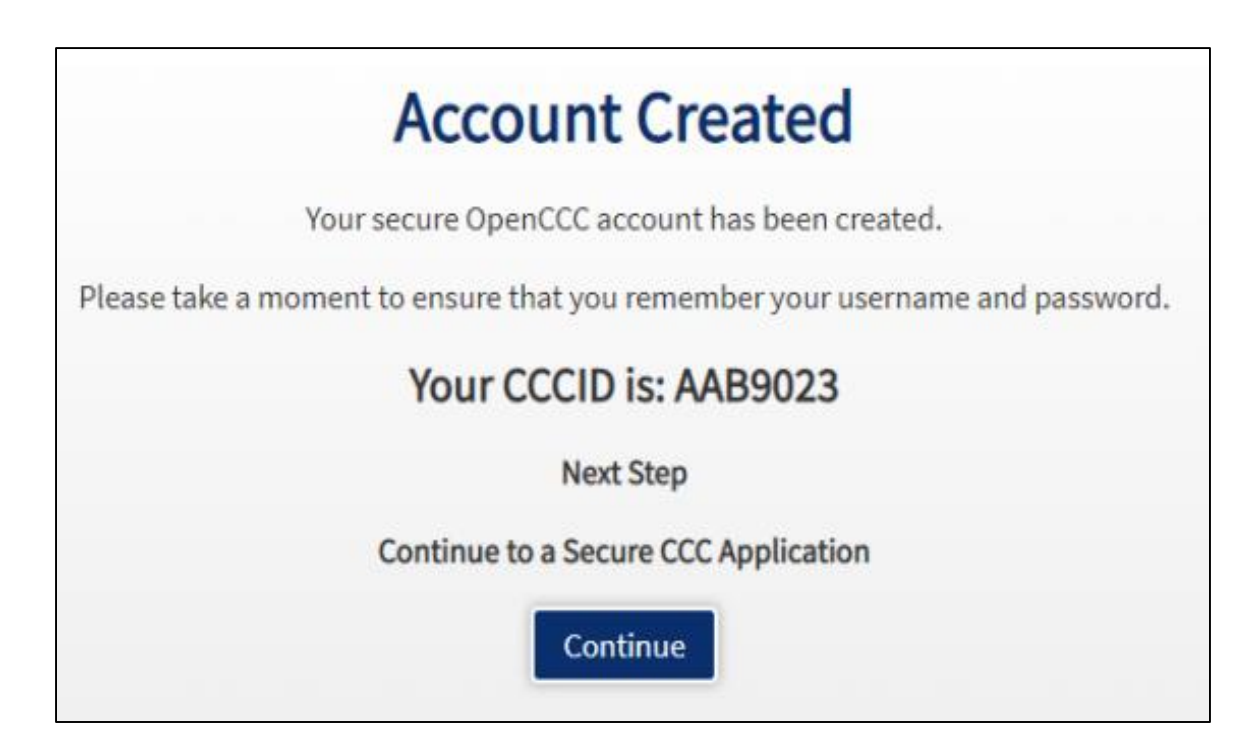

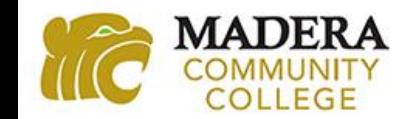

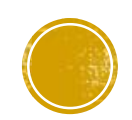

### STEP 3: START A NEW APPLICATION

#### 1. Click on "Start a New Application."

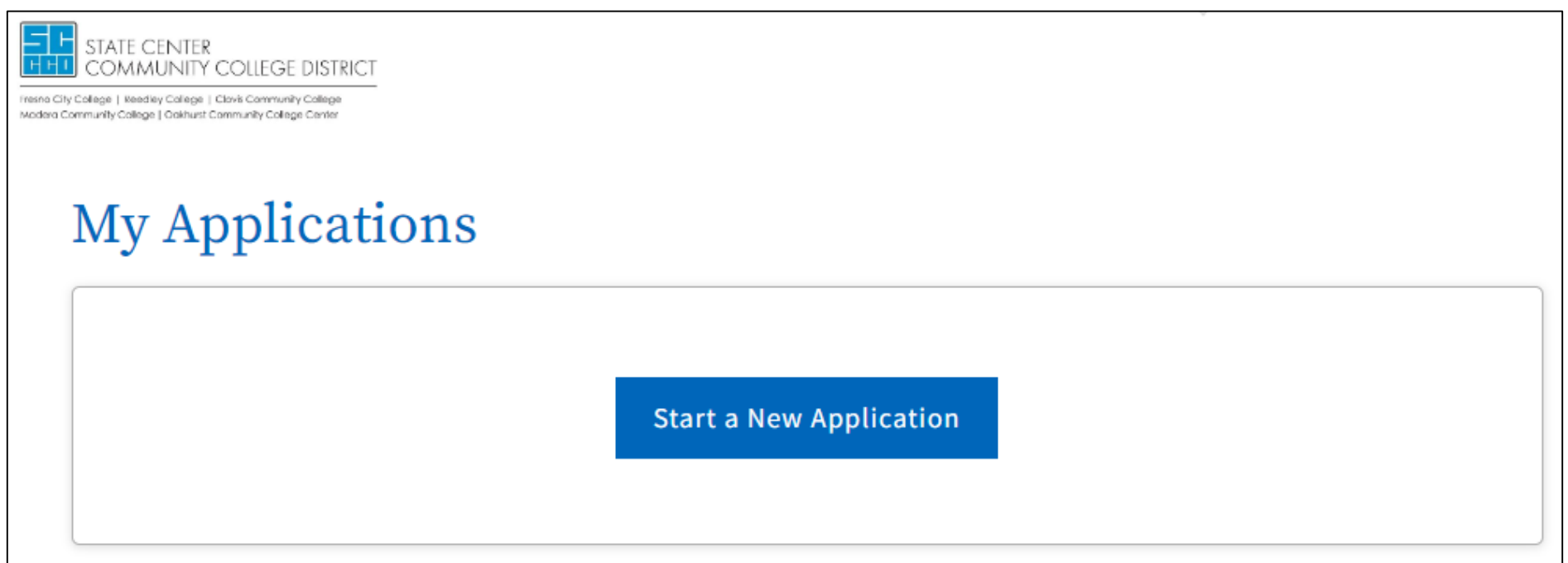

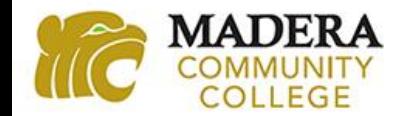

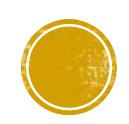

#### BEGIN YOUR APP WITH ENROLLMENT INFORMATION

2. Complete the Enrollment page.

**i. Term Applying For – IMPORTANT:** Select the option that says, "High School Enrichment/Dual."

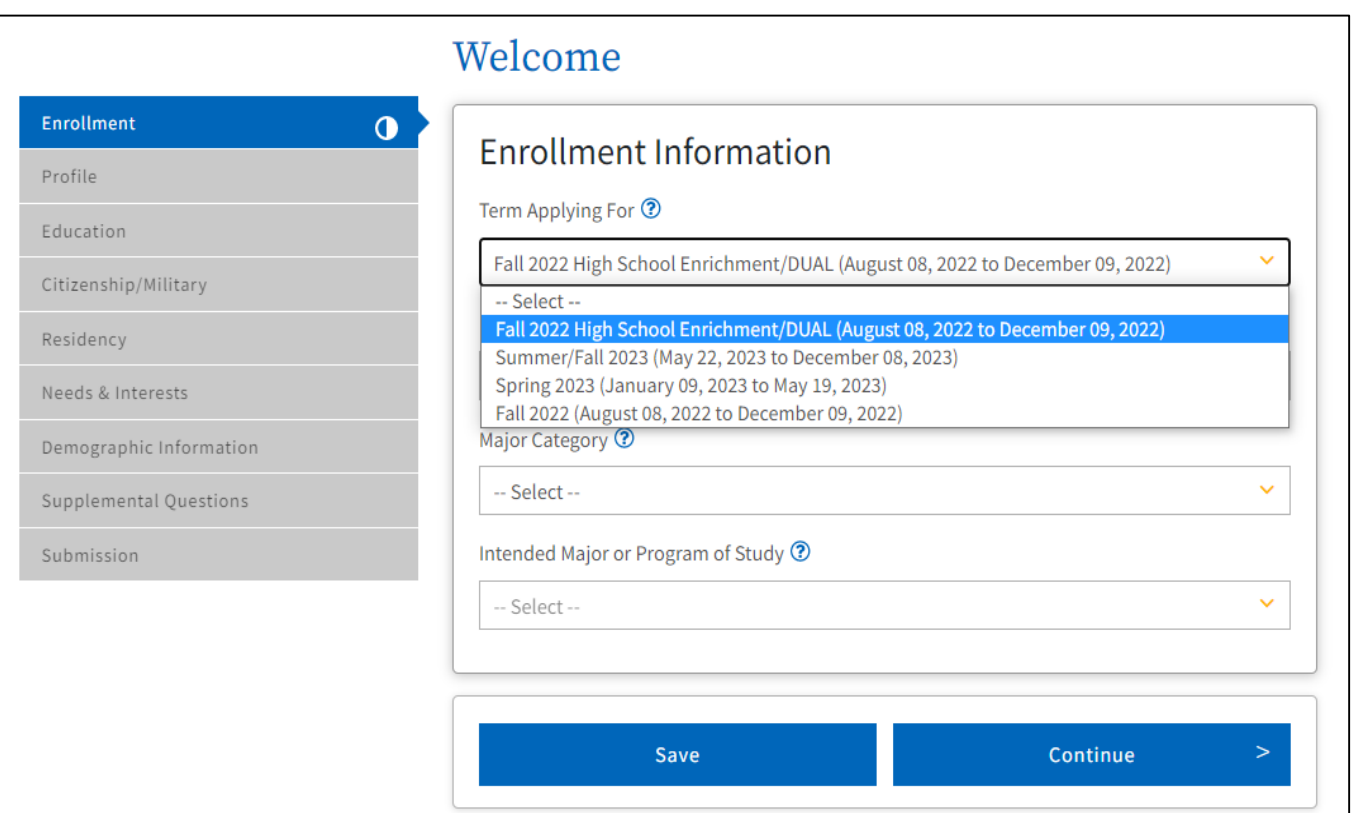

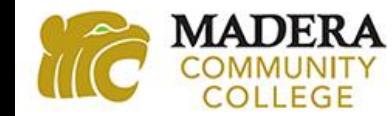

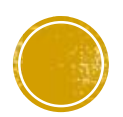

# ANSWER THE PROFILE PACE QUESTIONS

#### 3. Complete the Profile page.

i. Social Security Number – Select "Yes" if you know it. If you do not know it or do not have it with you, select "No" and continue on with the application.

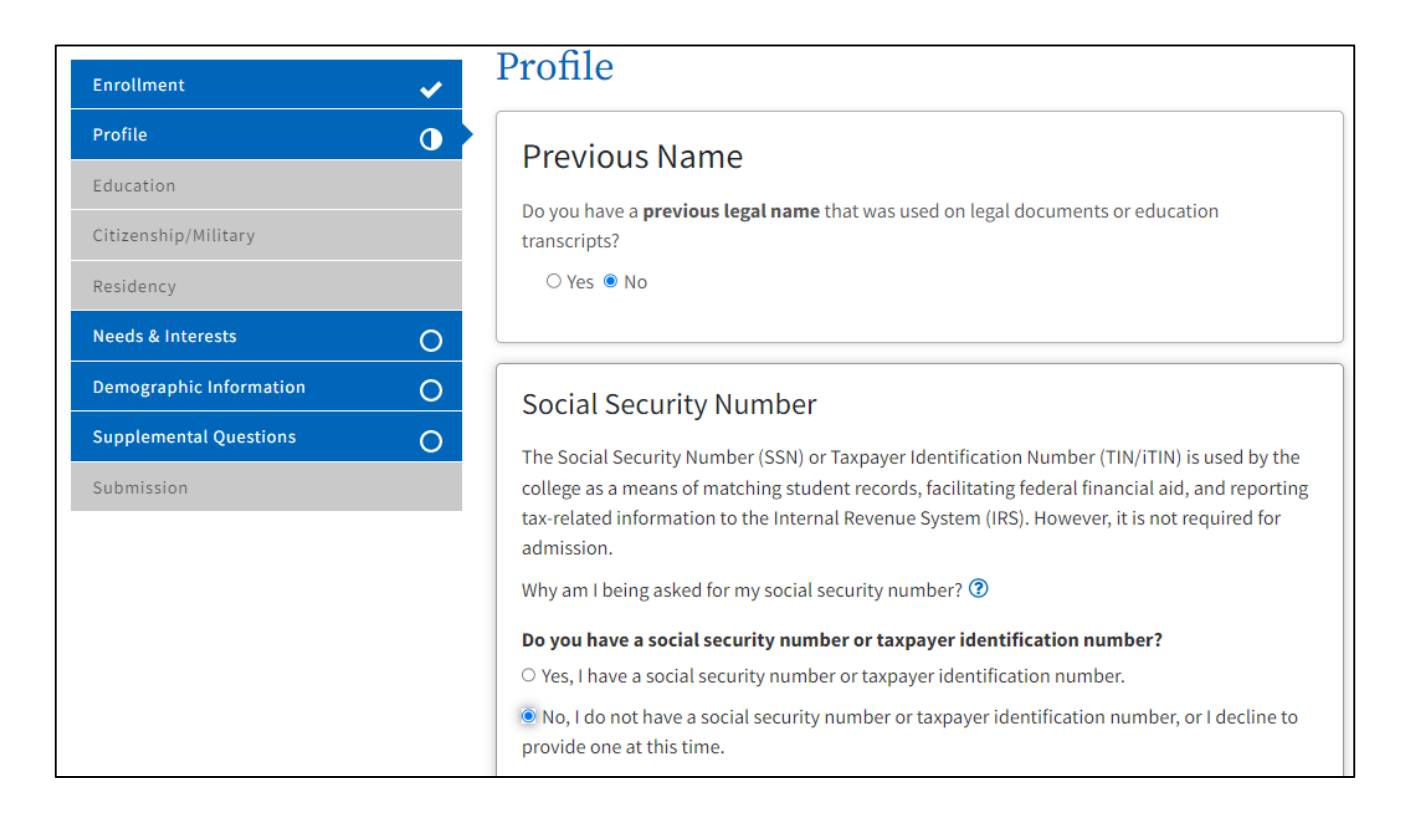

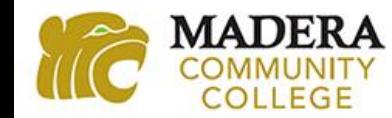

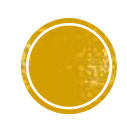

### IMPORTANT: COLLEGE ENROLLMENT STATUS

#### 4. Complete the Education page.

**i.** College Enrollment Status - IMPORTANT: Select "Enrolling in high school (or lower grade) and college at the same time." You are not a first-time student in college. You are enrolling in high school and college at the same time.

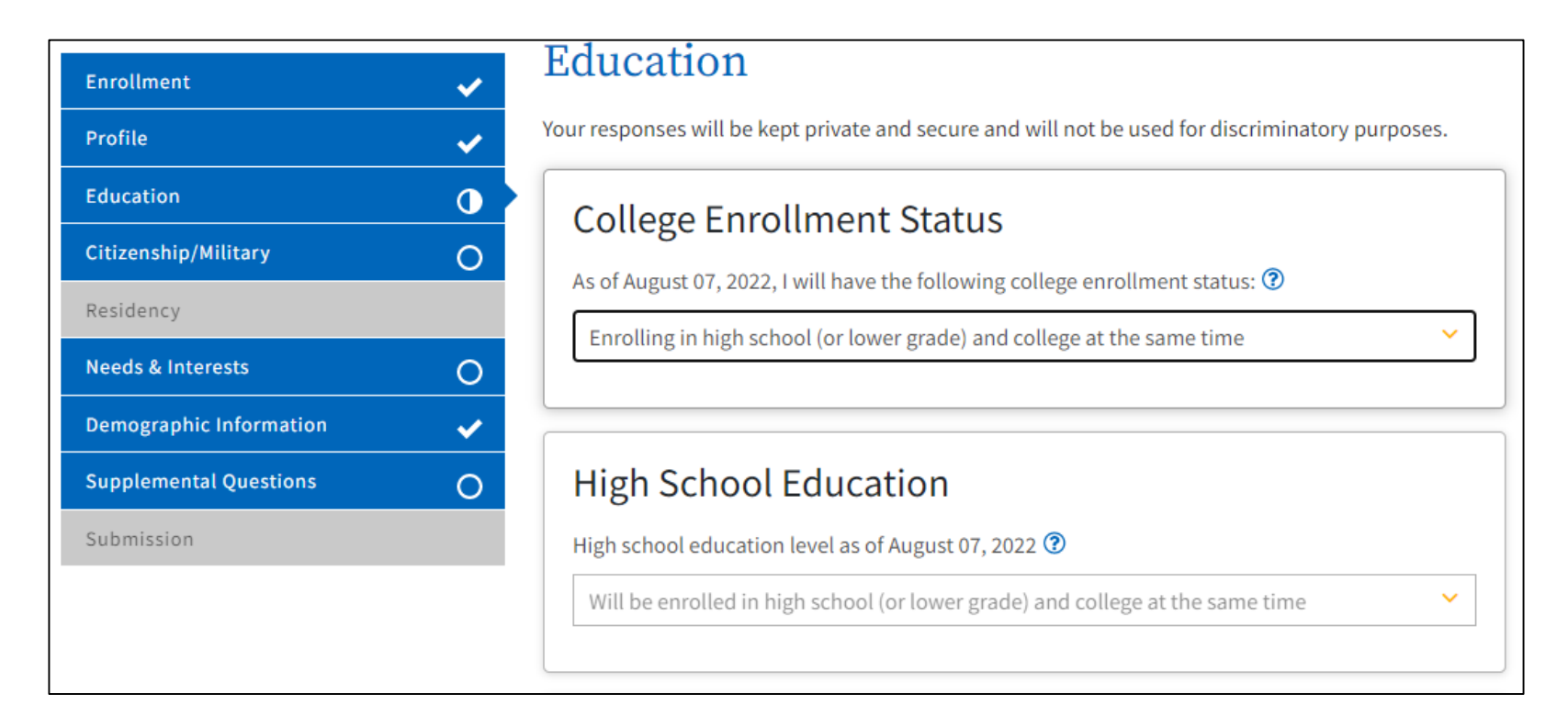

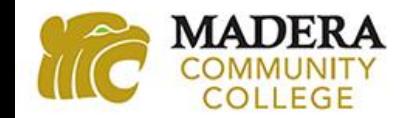

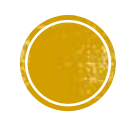

#### CURRENT OR MOST RECENT HIGH SCHOOL ATTENDED

5. Select "I attended high school".

- **6. IMPORTANT:**When prompted to "Enter the name or city of the last school or homeschool you attended," type in the name and make sure to click on the high school in which you will be Dual Enrolled from the dropdown list. Clicking on the high school's name will autofill several additional fields of information.
	- **i. Note:** You may have been home schooled, but you will be Dual enrolled at a high school, so please select "I attended high school."

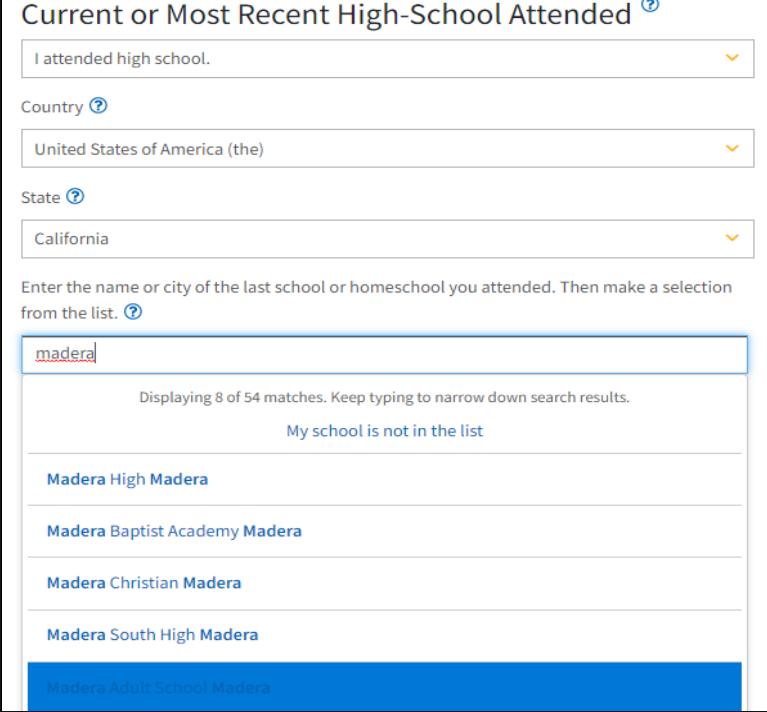

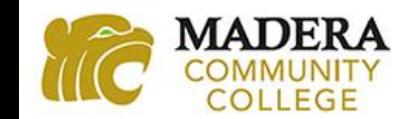

# ANSWER CITIZENSHIP/MILITARY QUESTIONS

#### 7. Complete the Citizenship/Military page.

i. Note: If you are undocumented, select "Other" from the Citizenship and Immigration Status dropdown list and then check the box "No Documents" under Visa Type.

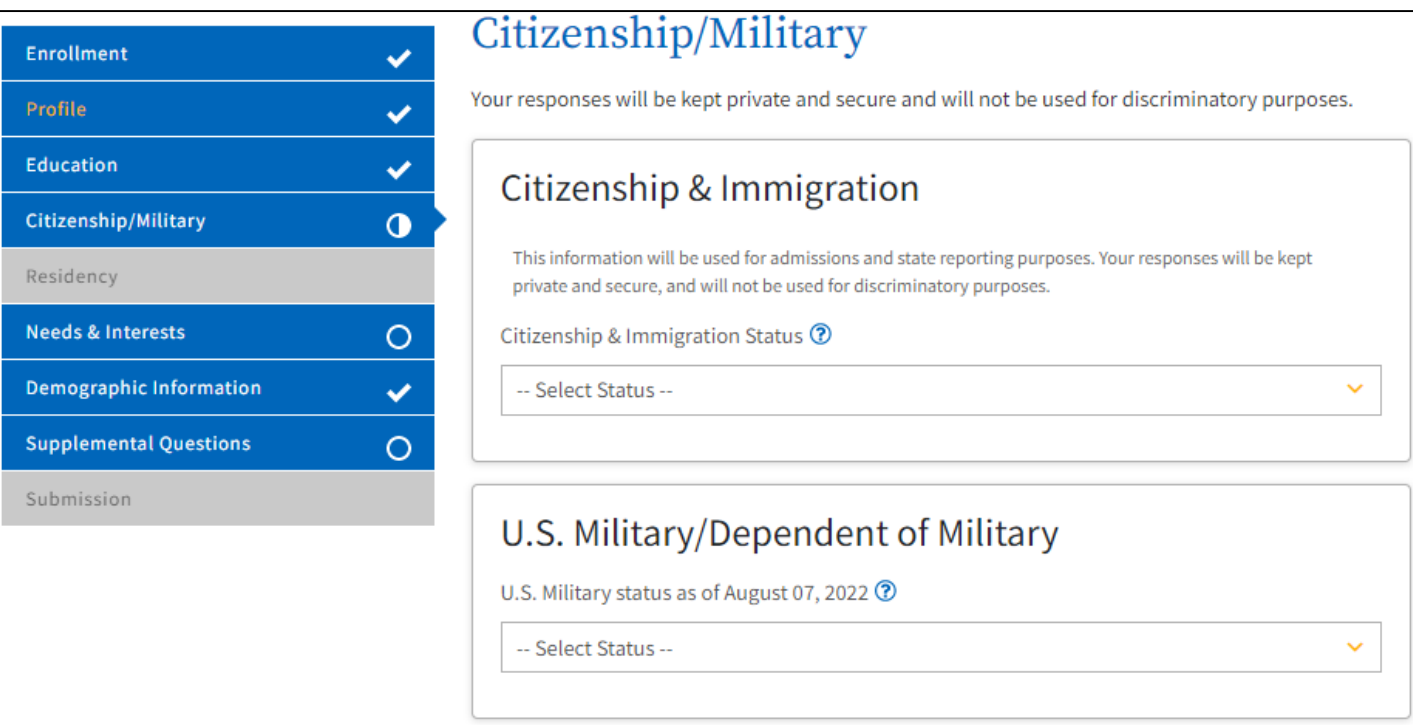

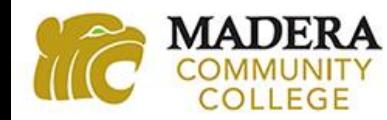

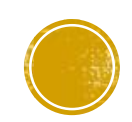

# ANSWER RESIDENCY QUESTIONS

8. Complete the Residency page.

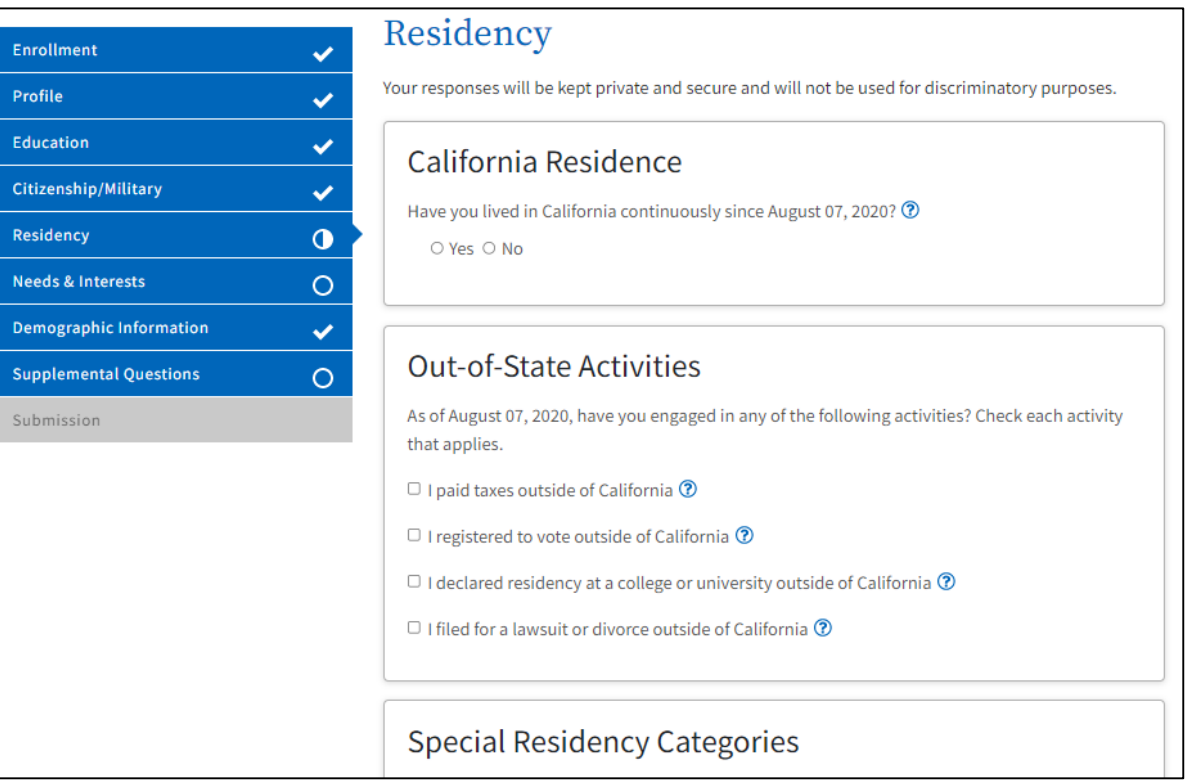

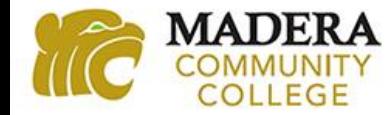

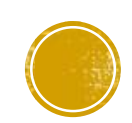

# ANSWER NEEDS AND INTERESTS QUESTIONS

9. Complete the Needs and Interests page.

i. Note: You do not need financial assistance for Dual Enrollment.

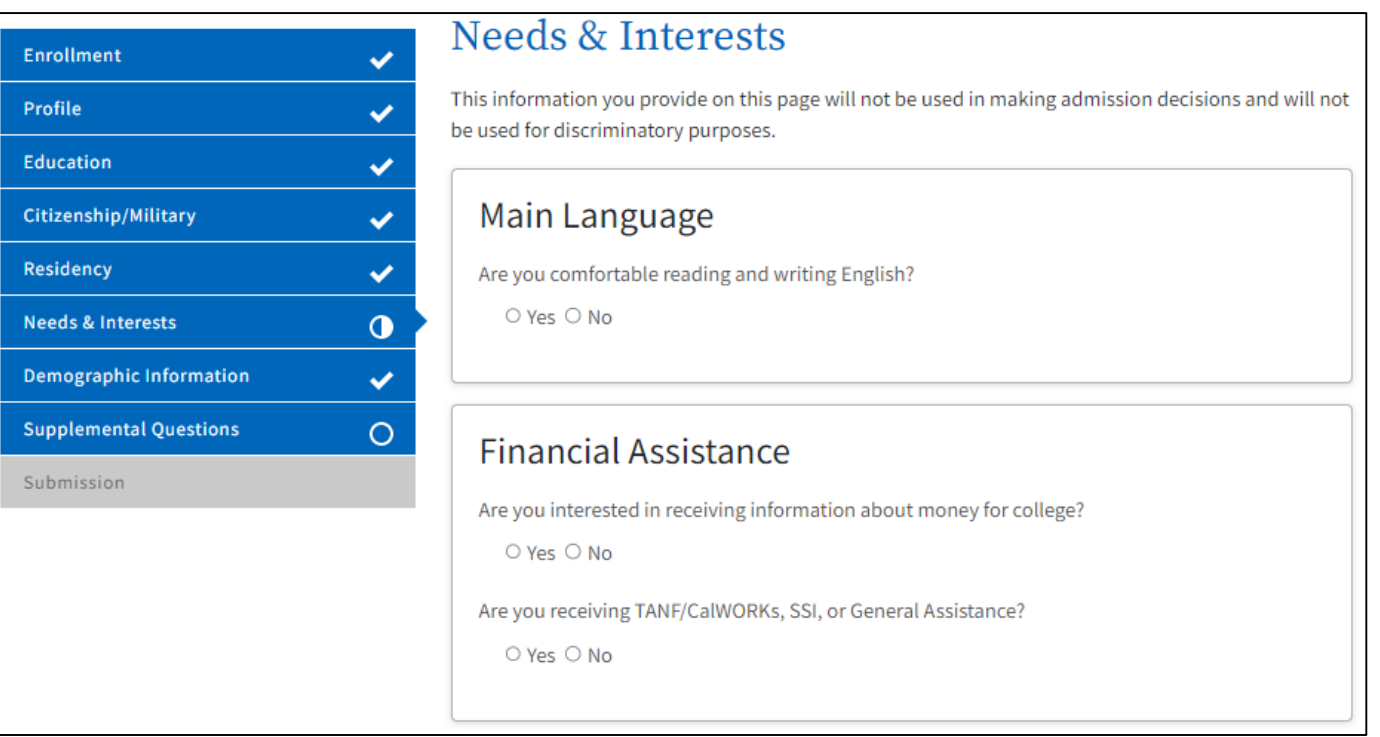

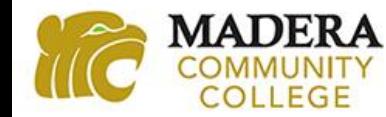

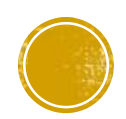

#### ANSWER DEMOGRAPHIC INFORMATION QUESTIONS

#### 10. Complete the Demographic Information page.

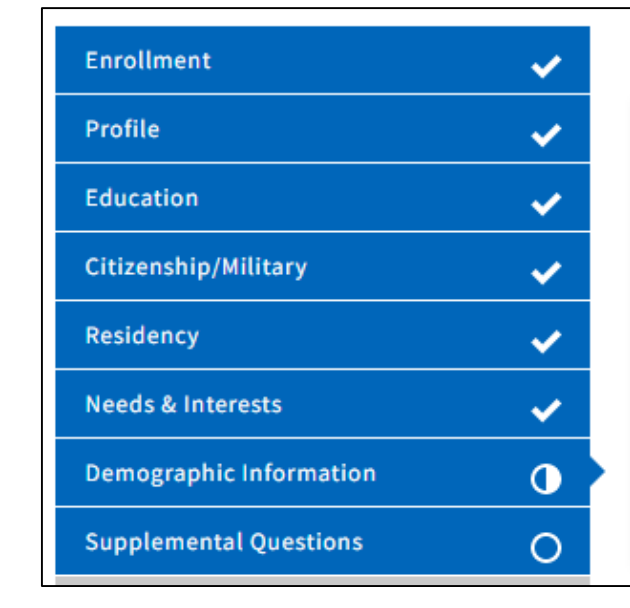

#### Demographic Information

By California law, the California Community Colleges collect voluntary demographic information regarding the sexual orientation, gender identity, and gender expression of students.

- This information will be used for federal and state reporting.
- . This information is used for summary demographic reporting and will not be used for a discriminatory purpose.
- . Your responses are kept private and secure.
- Providing this information is optional.

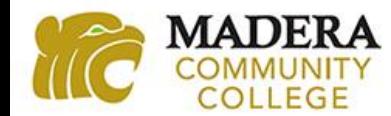

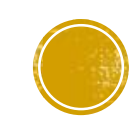

# ANSWER SUPPLEMENTAL QUESTIONS

- 11. Complete the Supplemental Questions page.
	- i. Primary Location Select "Madera Community College."
	- ii. Income Information Select "No" for the Displace Homemaker question.

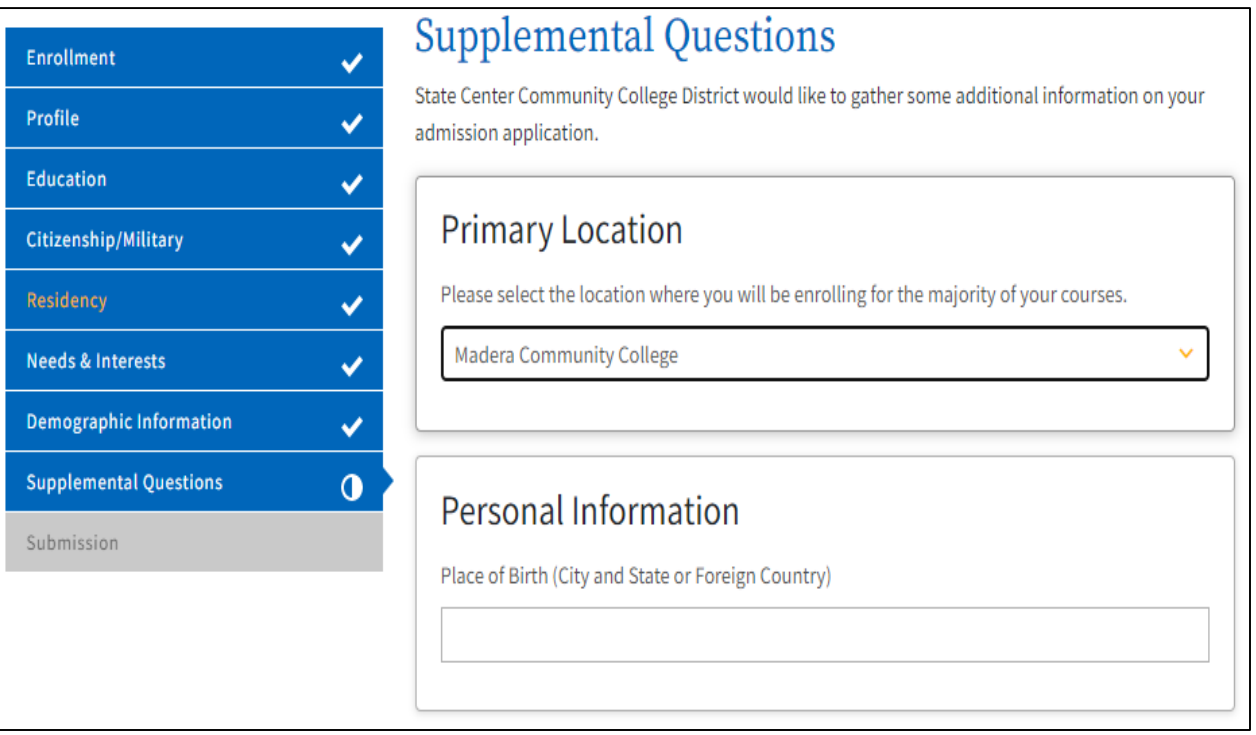

#### Income Information

NUMBER IN HOUSEHOLD: Include head of household (you or your parent) and all others dependent on head of household.

-- Select --Family Income: In order that the college can comply with government reporting requirements please estimate your family income for the last calendar year and select the appropriate category.

-- Select --

Are you a single parent?

○ Yes ○ No

DISPLACED HOMEMAKER: A displaced homemaker is a person who 1) has not worked for 5 or except to provide unpaid services for family members 2) has been dependent on either the income of another family member or on public assistance because of dependent children in the home. 3) is no longer receiving income from either source. 4) is currently unemployed or underemployed and having difficulty in obtaining or upgrading employment. I believe I meet the qualifications of displaced homemaker.

○ Yes ● No

Do you receive HUD Section 8 Housing or other public assistance?

○ Yes ○ No

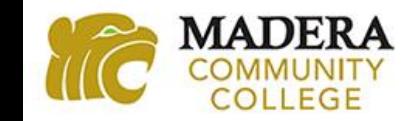

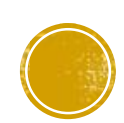

#### **REVIEW YOUR APPLICATION**

12. Click on "Review My Application" and double check the following information.

- **i. Enrollment Information** Make sure the Term you selected is the "High School Enrichment/Dual" option.
- **ii.Profile Information** Make sure you have your name spelled correctly. Once you submit your application and it is downloaded by Madera Community College, any name corrections will have to be made through the college's Admission and Records office.
- **iii.Education** Make sure your Enrollment Status is "Enrolling in high school (or lower grade) and college at the same time" and the correct High School is listed.

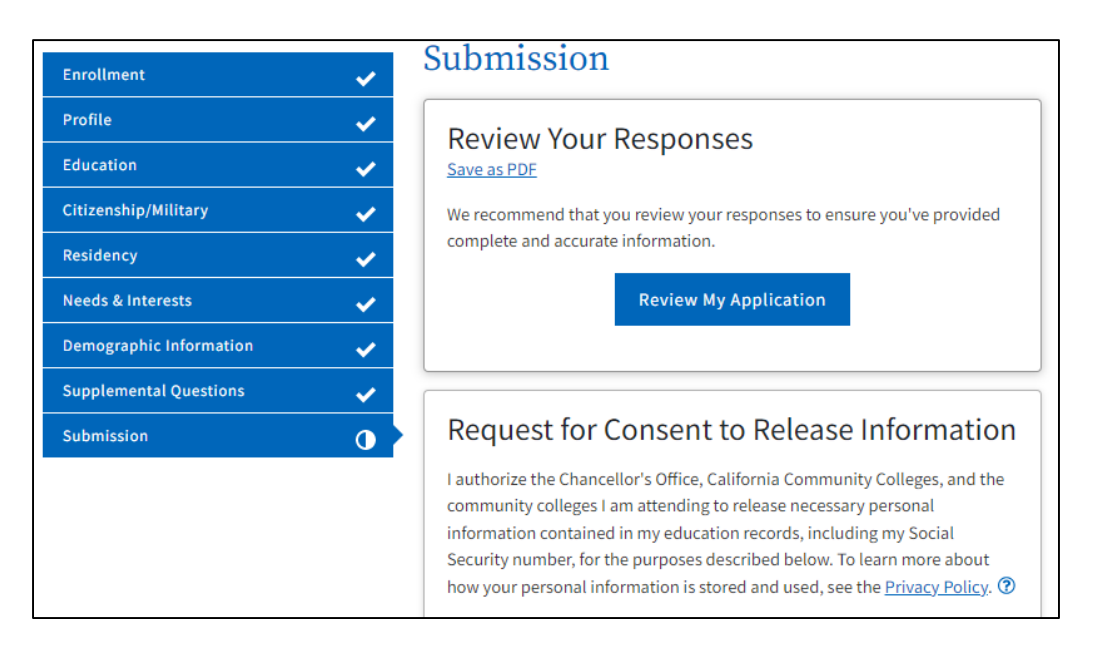

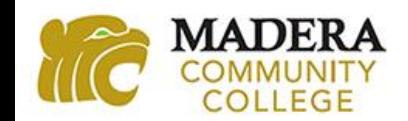

### SUBMIT YOUR APPLICATION

13. Click both boxes for "By Checking Here, I," to provide required permissions. Then click "Submit My Application." It is recommended that you take a screenshot or a picture of the confirmation information.

> acknowledge understanding that: ?  $\triangleright$  By Checking here, I, • Federal and state financial aid programs are available and may include aid in the form of grants, work study, and/or any available student loans. I am aware that I may apply for assistance for up to the total cost of my education including enrollment fees, books & supplies, transportation, and room and board expense. . I may apply for financial assistance if I am enrolled in an eligible program of study (certificate, associate degree, or transfer), and may receive aid if qualified, regardless of whether I am enrolled full-time or part-time. • Financial aid program information and application assistance are available in the financial aid office at the college. The application is also available on-line. Note: CCCApply will provide links to financial aid information and applications after you submit this application. You can also find financial aid information at www.icanaffordcollege.com, and on most college websites. **Submit My Application**

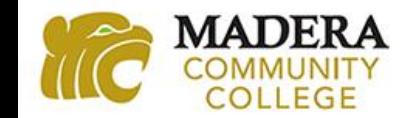

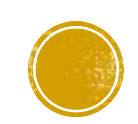

## NEXT STEP: COMPLETE HSE PACKET

After you complete the application, within 48-72 hours, you will receive an email to the email address you provided that will provide you with your college ID number, a 7-digit number with NO LETTERS. Once you receive your college ID number, review the Enrollment Guide, Step 2: Complete the High School Enrichment Packet section on the HSE webpage. You will then follow-up with your high school counselor to complete your HSE Packet. You will need to place your college ID number on your HSE packet.

If you have any questions or need additional assistance, you can email the Dual Enrollment staff at [dualenrollment@maderacollege.edu.](mailto:dualenrollment@maderacollege.edu)

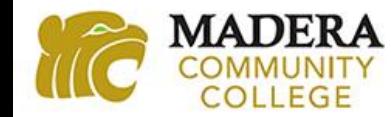